## ①お使いの端末(スマートフォン、PC等)のWi-Fiをオンにして、【 SSID名 **.TEPPEN\_Free\_WiFi**】を選択してください

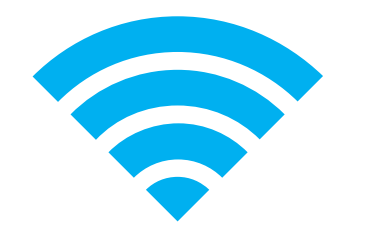

# FREE Wi-Fi 接続方法

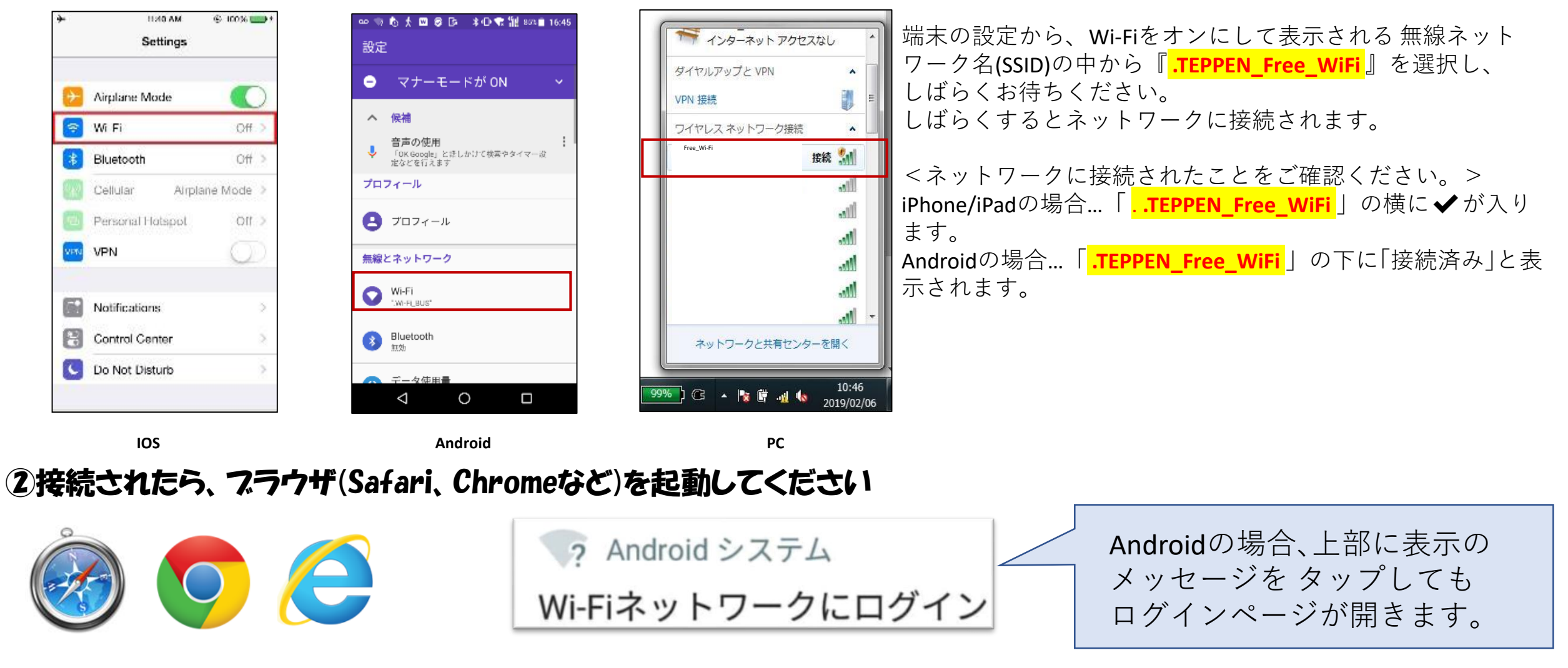

※上記は一例です。ご利用のスマートフォンによりブラウザは異なる場合がございます。

**2回目以降のご利⽤時**は、 Wi-Fi 接続後、Safari、 Chromeなどのブラウザを起 動すると、ログイン画⾯が表 示されます。「インターネッ トに接続」を押していただけ れば、インターネットをご利 用頂けます。

## ③ご利用方法選択画面/ログインページの表示

<初回ご利用時> <2回目以降のご利用時>

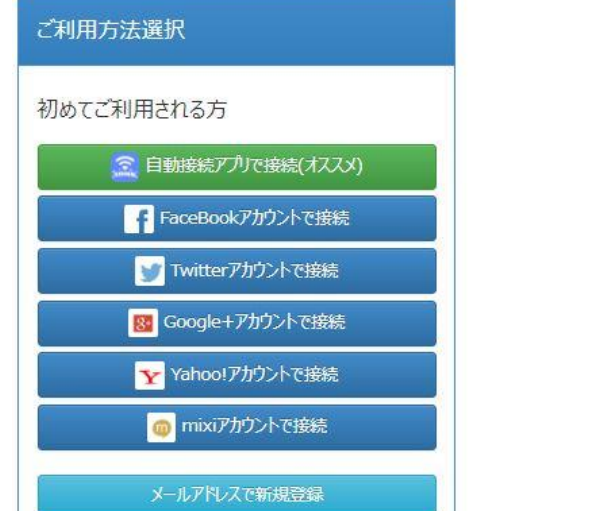

18:42 $\sim$  $\cdot$ ull 4G $\rightarrow$  $\triangle$  wifinex.jp  $\mathfrak{C}$ 

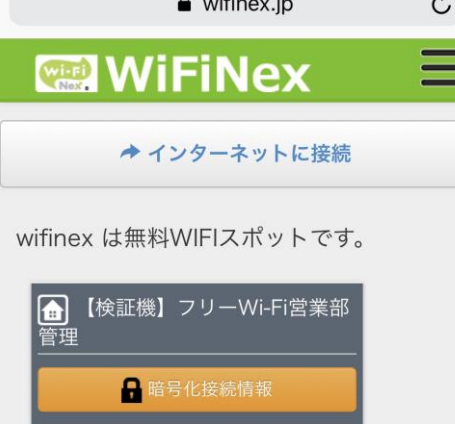

当施設のフリーWi-Fiは、お客様に簡単にご利用頂 けるよう、 ご使⽤の端末で事前設定が必要となる WPA等のセキュリ ティを使用しておりません。(-般的な公共Wi-Fi同様、暗号 化されていません。) その為、ブラウザにてアクセスした場合、セキュリ ティ警告 として上記のような画⾯が表示される場 合がございます。 (セキュリティ対策アプリ等をご 利用の場合も同様です。) その場合は、警告メッセー ジを無視し、通常通りインターネットをご利用頂く ことが可能です。 ※機種、OSのバージョン等により表示されない場 合もございます。

**初めてご利⽤のお客様**には ユー ザー登録をお願いし ております。 各種SNSアカウント、また は メールアドレスでご登 録いただけます。 ※メールによる登録方法 は裏⾯ をご覧ください。

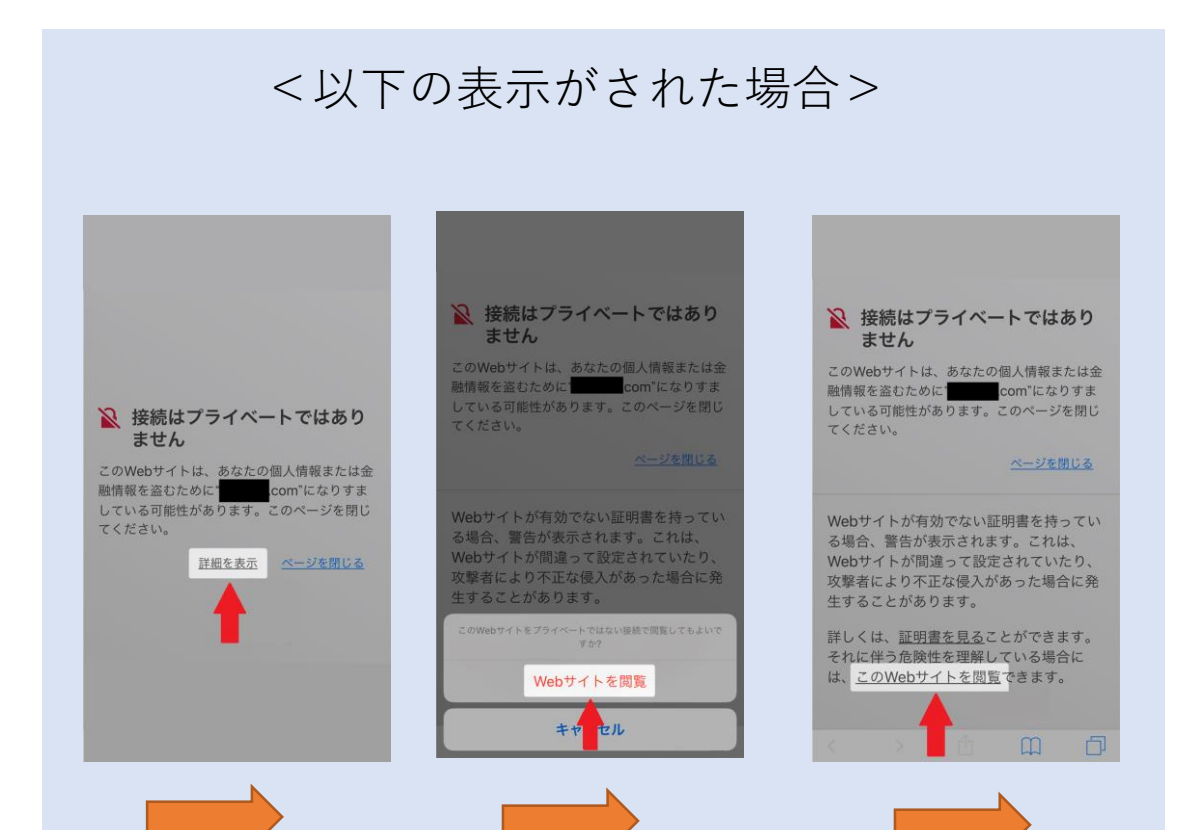

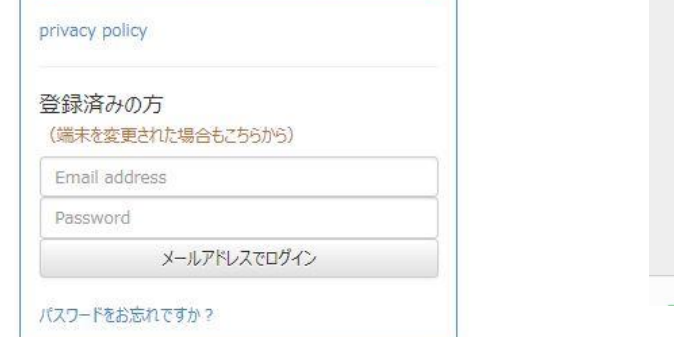

初回登録をメールアドレスで登録する方法

## ①初回登録をメールアドレスで登録する場合

## ③確認メールを受信して、URLを選択してください。

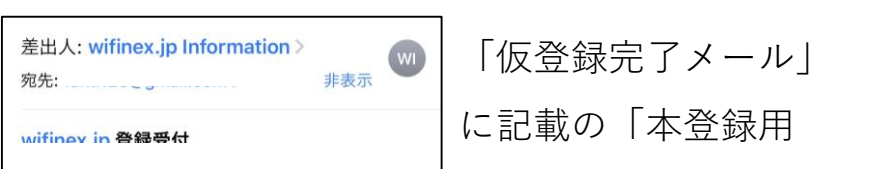

4インターネットをお楽しみください。

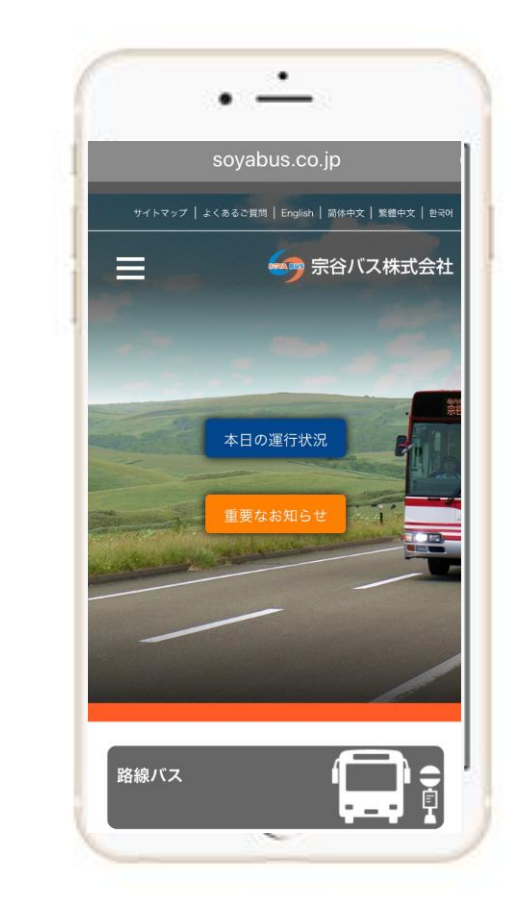

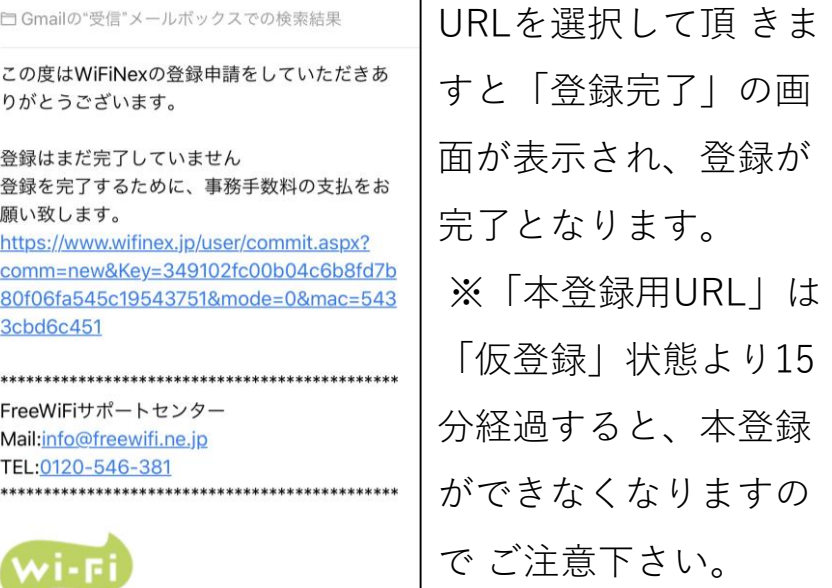

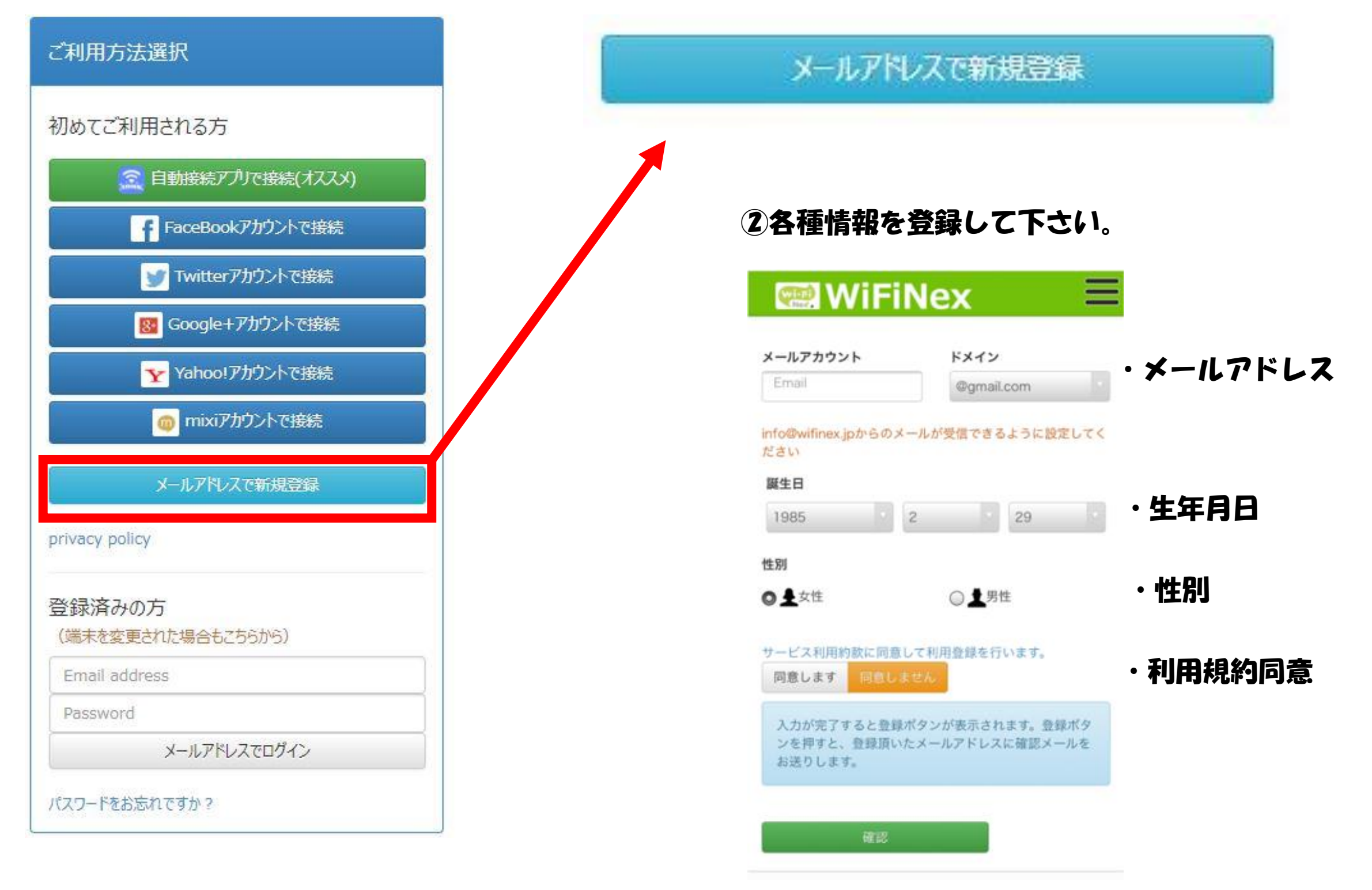

## **ファイバーゲート サポートセンター番号 0120-717-840 営業時間:平日・・・10時~20時 / 土日祝日・・・10時~17時 ※年末年始・夏季休暇の際のサポートについては営業担当にお問い合わせください。**